# **TEI0006 Test Board**

#### <span id="page-0-3"></span><span id="page-0-2"></span><span id="page-0-1"></span><span id="page-0-0"></span>Table of contents **Overview** • 1 [Overview](#page-0-0) Quartus Desiĝn with NINOS *Mu*m and software example "simple\_socket\_server" and "hello\_tei0006".  $\frac{3}{2}$  1.2 [Revision History](#page-0-2) Refer to http://tren3. Regetasie0N6terscafor Know utsent online version of this manual and other available documentation. 1.4 [Requirements](#page-1-1)  $\overline{\phantom{a}}$  1.4.1 [Software](#page-1-2) ■ 1.4.2 [Hardware](#page-1-3) **Key Features** 1.5.1 [Design Sources](#page-3-1) 1.5.2 [Prebuilt](#page-3-2)<br>Quartus 22.4 Pro 5.3 Downlo 1.5.3 [Download](#page-3-3) NIOS V/m  $\bullet$ 2 [Design Flow](#page-3-4) UART  $\bullet$ 3 [Launch](#page-4-0) ETH 3.1 [Programming](#page-4-1) QSPI flash memory 3.1.1 [Get prebuilt boot binaries](#page-4-2) DDR3 memory 3.1.2 [QSPI](#page-5-0) User LED  $\frac{3.1.2}{3.1.3}$  [JTAG](#page-5-1) 3.2 [Usage](#page-5-2) 3.2.1 [UART](#page-5-3) **Rev[ision History](#page-5-4) 4 S#0 NDE1tStOAVus** 4.1 [Block Design](#page-5-5) **6 [Software Design - SDK](#page-5-6) Date** <sup>Q</sup> 5.1 [Application](#page-6-0)s **Project Built Authors Description** ■ 5.1.1 [hello\\_tei0006](#page-6-1) Thomas Dück 2024-01-09 **22.5 Pro Simple\_socket\_serverse**t\_board-• Fixed bugs in 6 Appx. A: Change History and Legal Natices 2.4.0-6.1 [Document Change History](#page-6-4)240109135625.zip 6.2 [Legal Notices](#page-11-0) [TEI0006-](https://shop.trenz-electronic.de/trenzdownloads/Trenz_Electronic/Modules_and_Module_Carriers/6x8/TEI0006/Reference_Design/22.4/test_board/TEI0006-test_board_noprebuilt-quartus_22.4.0-20240109135551.zip) 6.3 [Data Privacy](#page-11-1) [test\\_board\\_noprebui](https://shop.trenz-electronic.de/trenzdownloads/Trenz_Electronic/Modules_and_Module_Carriers/6x8/TEI0006/Reference_Design/22.4/test_board/TEI0006-test_board_noprebuilt-quartus_22.4.0-20240109135551.zip) 6.4 [Document Warranty](#page-11-2) [lt-quartus\\_22.4.0-](https://shop.trenz-electronic.de/trenzdownloads/Trenz_Electronic/Modules_and_Module_Carriers/6x8/TEI0006/Reference_Design/22.4/test_board/TEI0006-test_board_noprebuilt-quartus_22.4.0-20240109135551.zip) <sup>o</sup> 6.5 [Limitation of Liability](#page-11-3) [20240109135551.zip](https://shop.trenz-electronic.de/trenzdownloads/Trenz_Electronic/Modules_and_Module_Carriers/6x8/TEI0006/Reference_Design/22.4/test_board/TEI0006-test_board_noprebuilt-quartus_22.4.0-20240109135551.zip) 6.6 [Copyright Notice](#page-12-0) Thomas Dück 2023-12-04 <sup>o</sup> 6.7 Te22N4 Chagy Licenses TEI0006-• update to 6.8 E<mark>nvironmental Protecti</mark>olest\_board\_noprebui 6.9 REACH, RoHS and WEE Huartus\_22.4.0-20231204134534.zip • 7 [Table of contents](#page-0-3) • TE scripts TEI0006-test\_boardquartus\_22.4.0- • new assembly 20231204134455.zip 2023-04-13 20.4 Pro TEI0006- Thomas Dück test\_board\_noprebui lt-quartus\_20.4.0- 20230411171022.zip TEI0006-test\_boardquartus\_20.4.0- 20230411171231.zip

TE scripts

Quartus Prime Pro 22.4

change "Serial Flash Controller II" IP Core to "QUAD SPI Controller II" IP Core bugfix offset value of hex file

update

variants

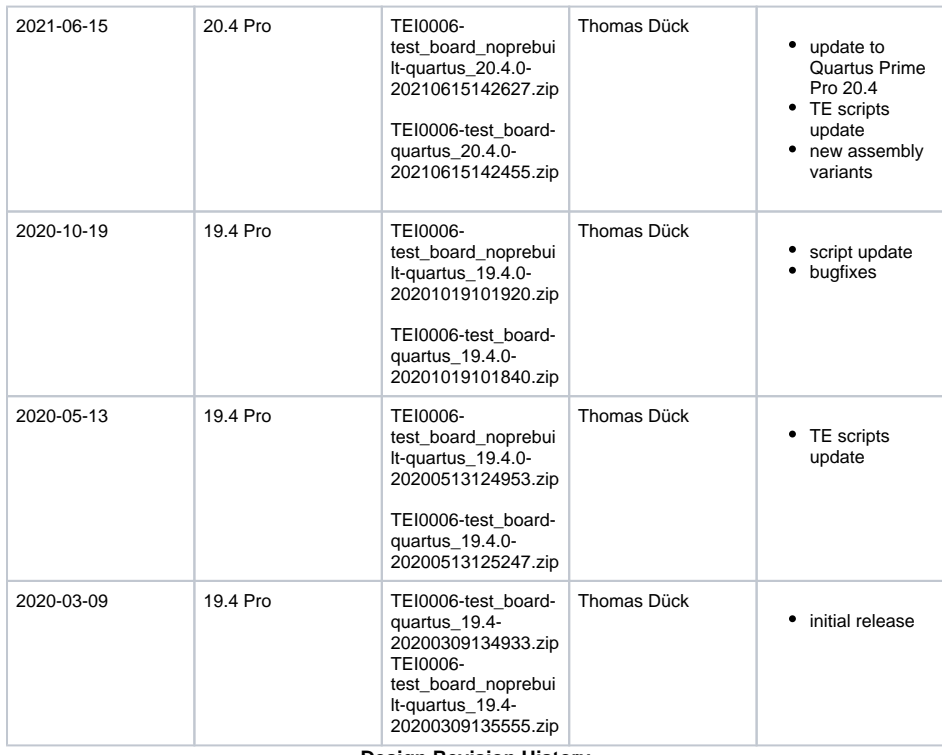

**Design Revision History**

# <span id="page-1-0"></span>**Release Notes and Know Issues**

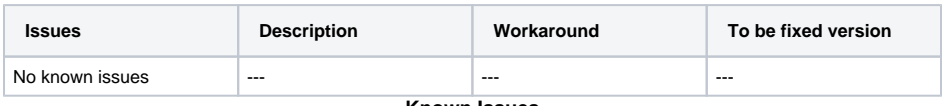

**Known Issues**

# <span id="page-1-1"></span>**Requirements**

### <span id="page-1-2"></span>**Software**

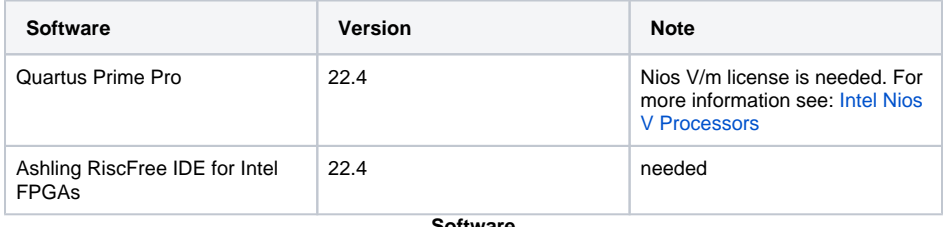

**Software**

## <span id="page-1-3"></span>**Hardware**

Complete List is available on <project folder>/board\_files/\*\_devices.csv

Design supports following modules:

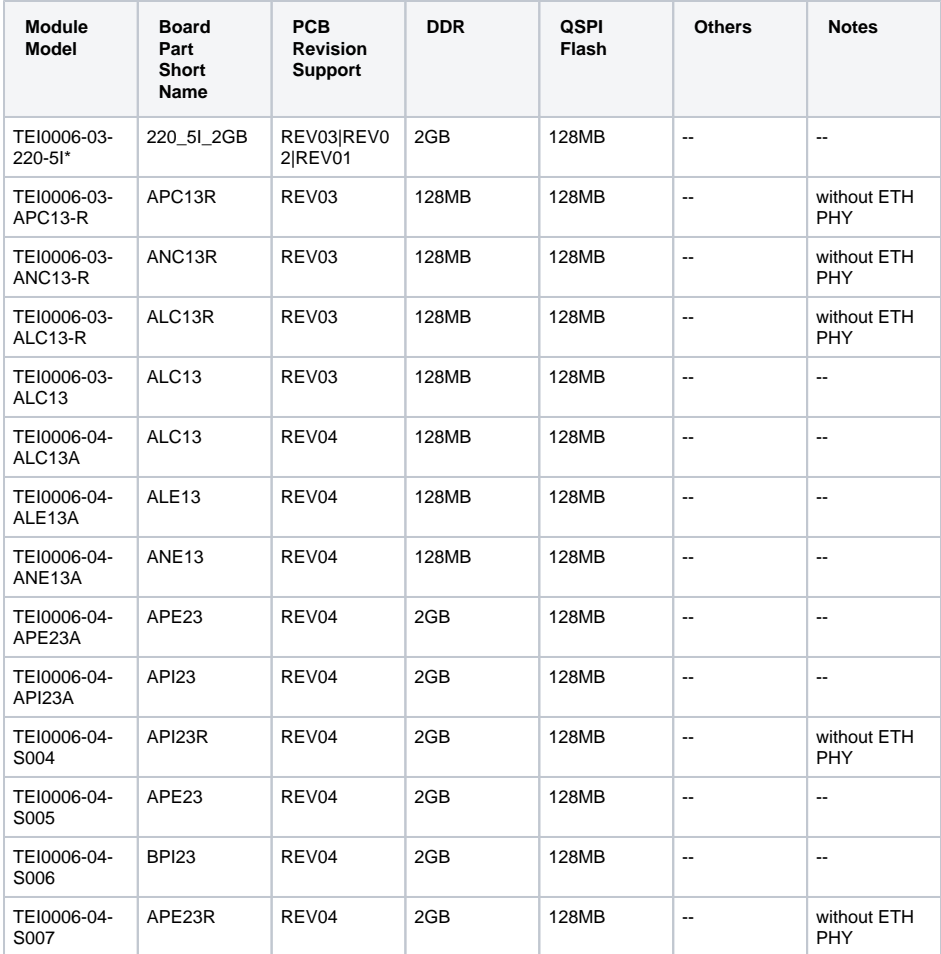

 $\mathrm{``used}$  as reference

#### **Hardware Modules**

Design supports following carriers:

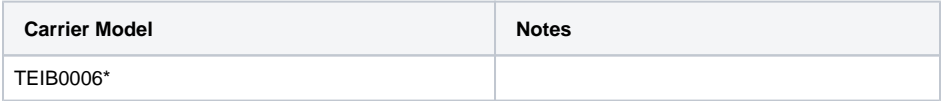

\*used as reference

#### **Hardware Carrier**

Additional HW Requirements:

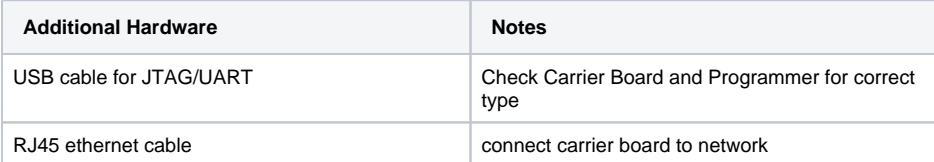

#### **Additional Hardware**

## <span id="page-3-0"></span>**Content**

For general structure and of the reference design, see [Project Delivery - Intel devices](https://wiki.trenz-electronic.de/display/PD/Project+Delivery+-+Intel+devices)

### <span id="page-3-1"></span>**Design Sources**

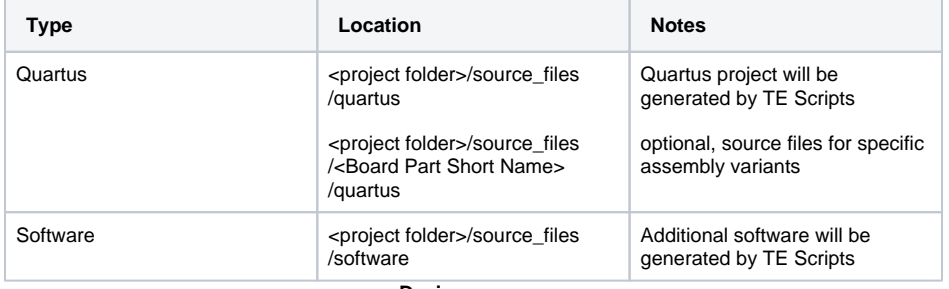

**Design sources**

### <span id="page-3-2"></span>**Prebuilt**

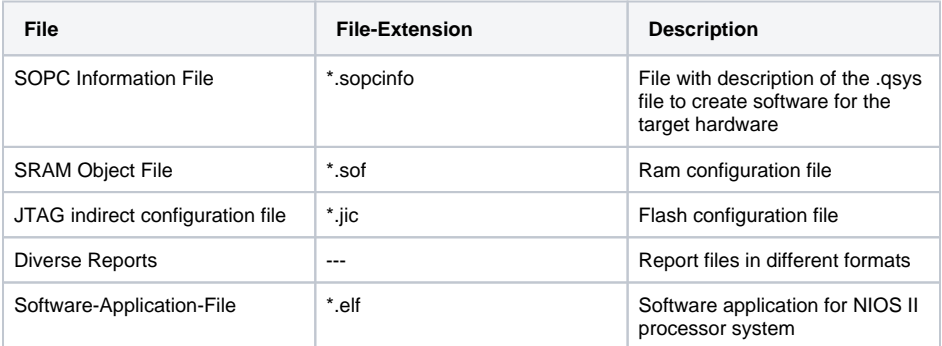

**Prebuilt files (only on ZIP with prebult content)**

### <span id="page-3-3"></span>**Download**

Reference Design is only usable with the specified Quartus version. Do never use different versions of Quartus software for the same project.

Reference Design is available on:

[TEI0006 "Test Board" Reference Design](https://shop.trenz-electronic.de/Download/?path=Trenz_Electronic/Modules_and_Module_Carriers/6x8/TEI0006/Reference_Design/22.4/test_board)

# <span id="page-3-4"></span>Design Flow

Δ Reference Design is available with and without prebuilt files. It's recommended to use TE prebuilt files for first launch.

Trenz Electronic provides a tcl based built environment based on Quartus Design Flow.

See also:

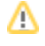

• [Project Delivery - Intel devices](https://wiki.trenz-electronic.de/display/PD/Project+Delivery+-+Intel+devices)

The Trenz Electronic FPGA Reference Designs are TCL-script based projects. To create a project, open a project or program a device execute "create\_project\_win.cmd" on Windows OS and "create\_project\_linux.sh" on Linux OS.

TE Scripts are only needed to generate the quartus project, all other additional steps are optional and can also executed by Intel Quartus/SDK GUI. For currently Scripts limitations on Win and Linux OS see: [Project Delivery - Intel devices Currently limitations of functionality](https://wiki.trenz-electronic.de/display/PD/Project+Delivery+-+Intel+devices#ProjectDelivery-Inteldevices-Currentlylimitationsoffunctionality)

1. Open create\_project\_win.cmd/create\_project\_linux.sh:

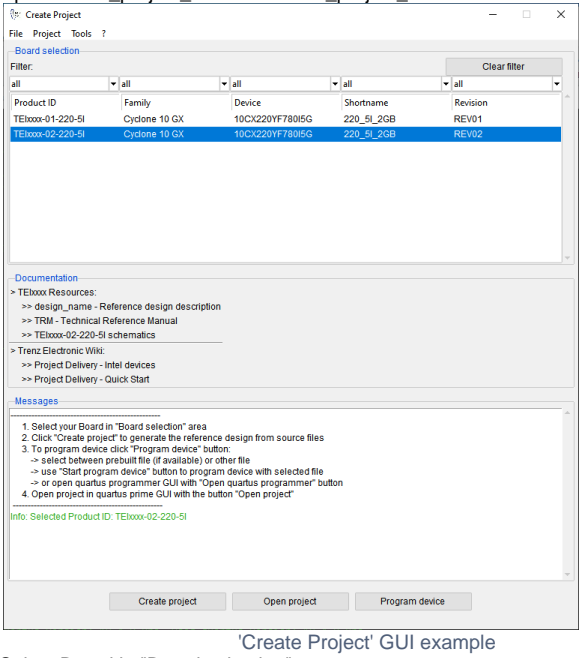

- 2. Select Board in "Board selection"
- 3. Click on "Create project" button to create project
	- a. (optional for manual changes) Select correct quartus installation path in "<project folder>/settings/design\_basic\_settings.tcl"

# <span id="page-4-0"></span>Launch

## <span id="page-4-1"></span>**Programming**

Check Module and Carrier TRMs for proper HW configuration before you try any design. Δ

Reference Design is also available with prebuilt files. It's recommended to use TE prebuilt files for first launch.

### <span id="page-4-2"></span>**Get prebuilt boot binaries**

- 1. Run create\_project\_win.cmd/create\_project\_linux.sh
- 2. Select a Module in 'Board selection'
- 3. Click on the 'Export prebuilt files' button

a. Folder <*project folder>/\_binaries\_<Article Name>* with subfolder *boot\_linux* will be generated and opened

### <span id="page-5-0"></span>**QSPI**

Δ

- 1. Connect JTAG and power on carrier with module
- 2. Open create\_project\_win.cmd/create\_project\_linux.sh
- 3. Select correct board in "Board selection"
- 4. Click on "Program device" button
	- a. if prebuilt files are available: select "Program prebuilt file"
	- b. using own generated programming file: select "Program other file" and click on "Browse ..." to open own generated programming file
	- c. (optional) click on "Open programmer GUI" to program device with Quartus programmer GUI
- 5. Click on "Start program device" button

### <span id="page-5-1"></span>**JTAG**

Not used on this Example.

### <span id="page-5-2"></span>**Usage**

- 1. Prepare HW like described on section [Programming](#page-4-1)
- 2. Connect UART USB (most cases same as JTAG)
- 3. Connect your board to the network
- 4. Power on PCB

#### <span id="page-5-3"></span>**UART**

1. Open Serial Console (e.g. PuTTY) a. select COM Port

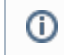

Win OS: see device manager

Linux OS: see ls -l dev/serial/by-id (UART is \*USB1)

b. Speed: 115200

- 2. Press reset button
- 3. Console output depends on used Software project, see [Software Design SDK#Application](#page-6-0)

# <span id="page-5-4"></span>System Design - Quartus

## <span id="page-5-5"></span>**Block Design**

The block design may differ depending on the assembly variant.

<span id="page-5-6"></span>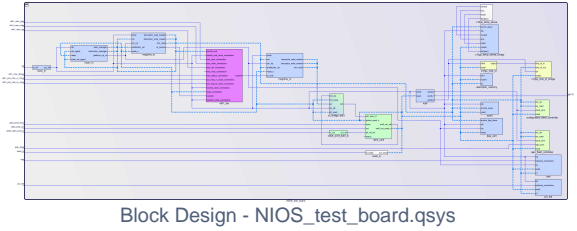

**Block Design - Platform Designer**

# Software Design - SDK

## <span id="page-6-0"></span>**Application**

Used software project depends on board assembly variant. Template location: <project folder> /source\_files/software/

### <span id="page-6-1"></span>**hello\_tei0006**

Hello TEI0006 is a Hello World example as endless loop instead of one console output.

#### <span id="page-6-2"></span>**simple\_socket\_server**

Software example "Simple Socket Server" from eclipse (modified source files for TEI0006 board).

- If DHCP Server is not available:
	- 1. Open software project in sdk gui (e.g. Ashling RiscFree IDE for Intel FPGAs 22.4) and set in the main.c file the varaibles:
		- $^{\circ}$  .use\_dhcp = !DEF\_TRUE
		- .ipv4\_addr\_str = <your static IP address>
		- .ipv4\_gateway\_str =<your gateway>
	- 2. Rebuild the software project and download the \*.elf file to the device.
	- 3. Open the command shell and enter "telnet <ip\_address> 80" to connect to the simple socket server

# <span id="page-6-3"></span>Appx. A: Change History and Legal Notices

## <span id="page-6-4"></span>**Document Change History**

To get content of older revision got to "Change History" of this page and select older document revision number.

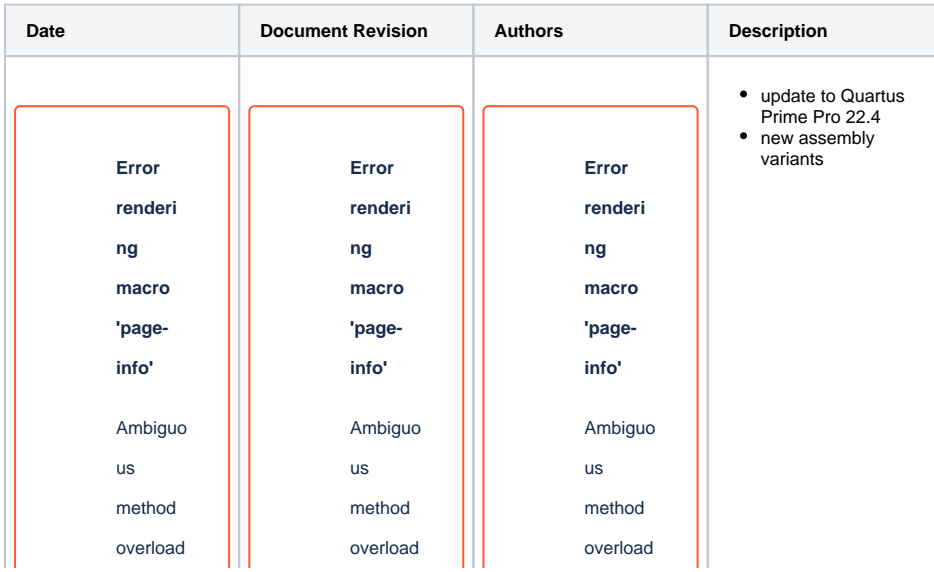

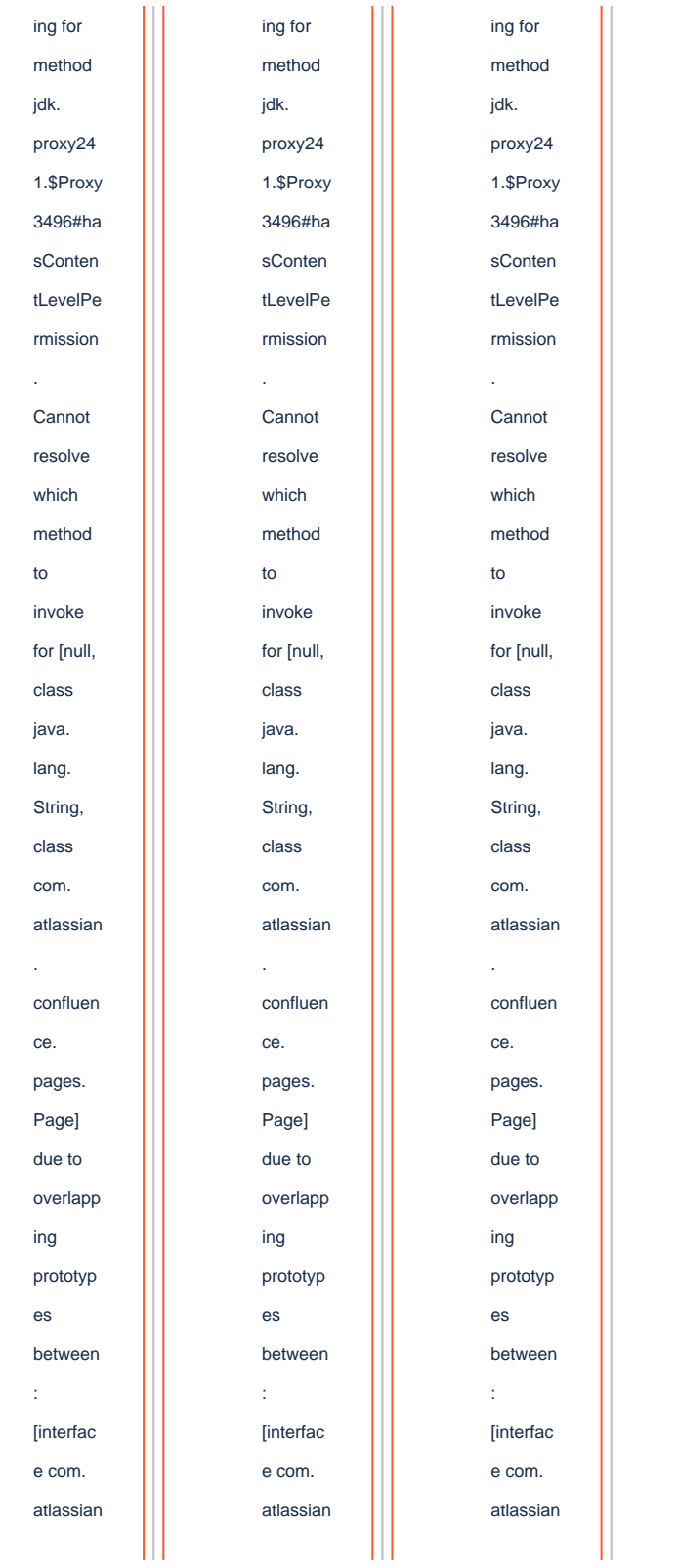

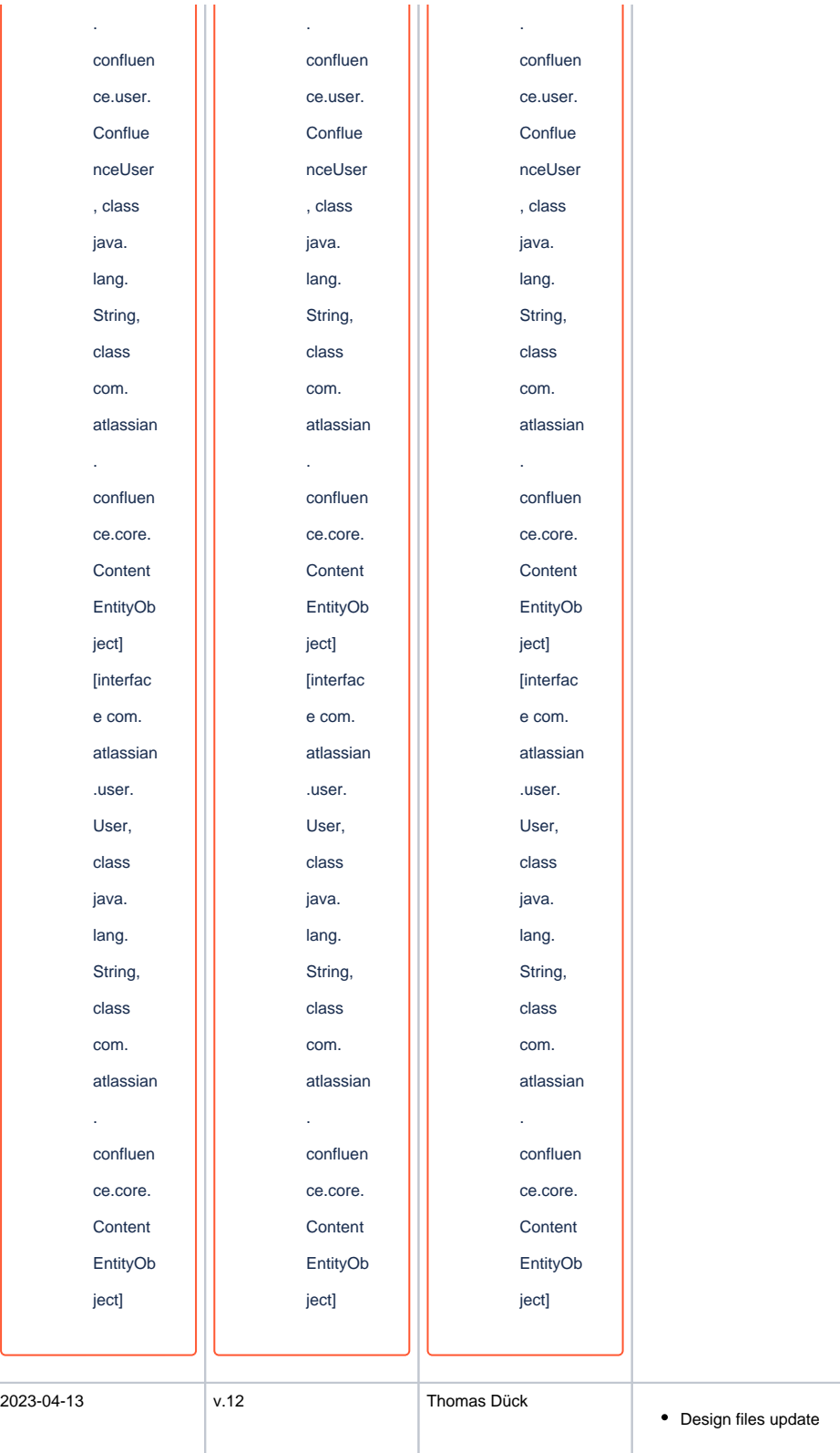

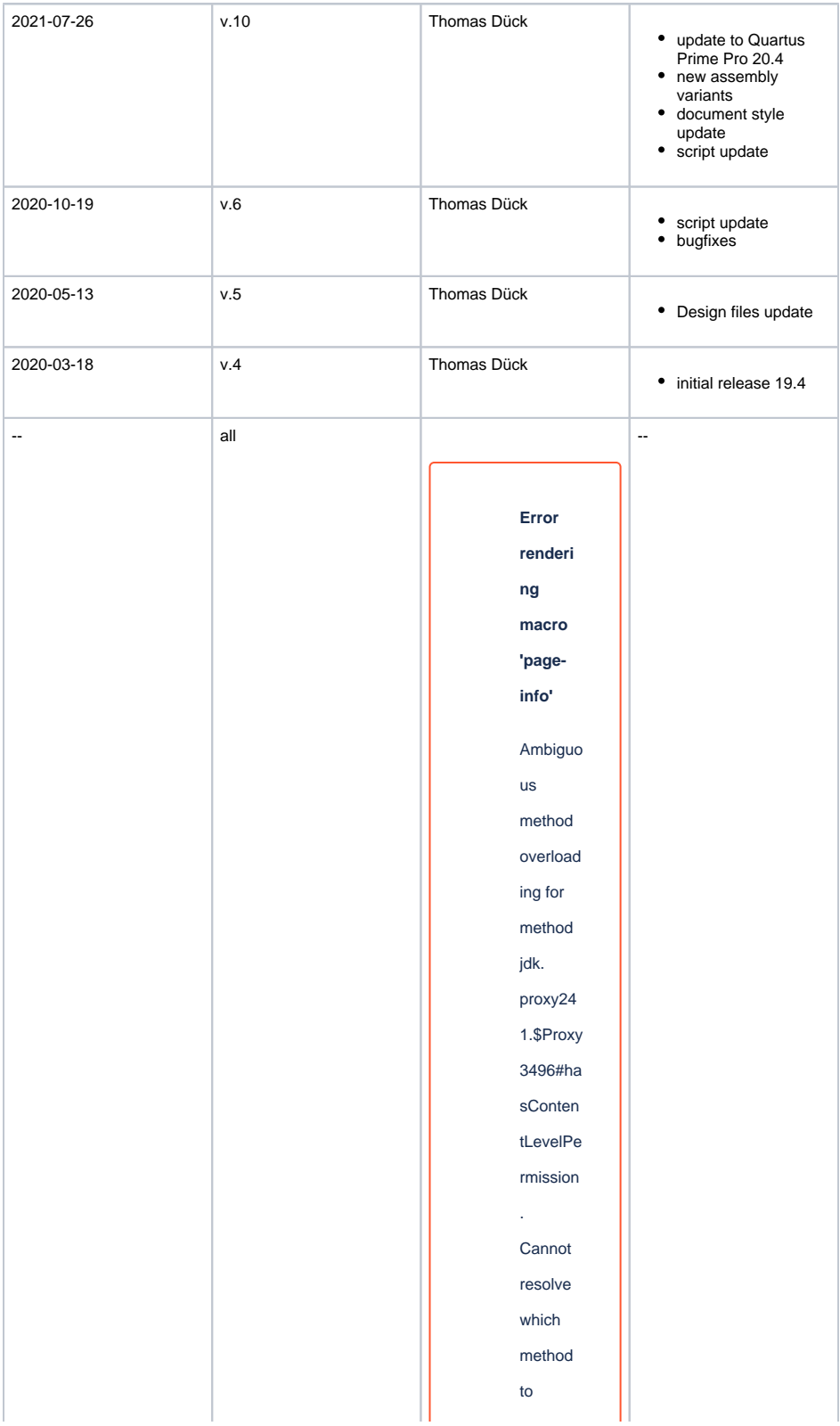

invoke for [null, class java. lang. String, class com. atlassian . confluen ce. pages. Page] due to overlapp ing prototyp es between : [interfac e com. atlassian confluen ce.user. Conflue nceUser , class java. lang. String, class com. atlassian . confluen ce.core.

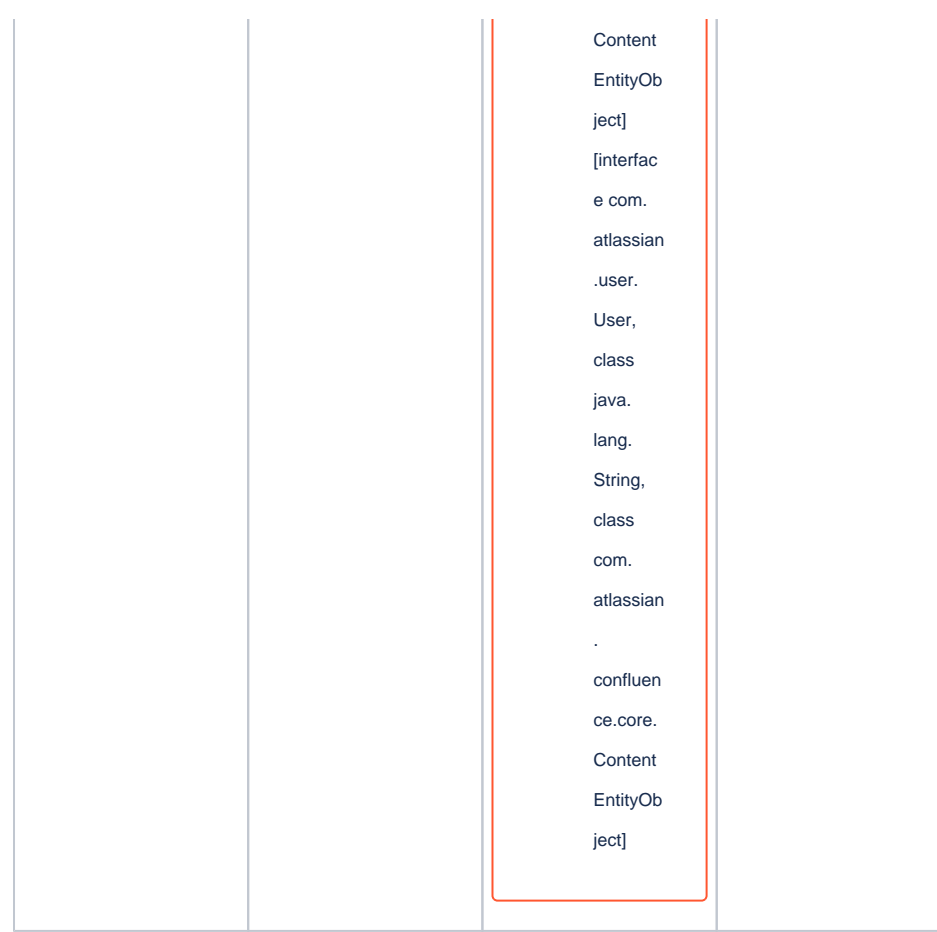

**Document change history**

# <span id="page-11-0"></span>**Legal Notices**

## <span id="page-11-1"></span>**Data Privacy**

Please also note our data protection declaration at [https://www.trenz-electronic.de/en/Data-protection-](https://www.trenz-electronic.de/en/Data-protection-Privacy)**[Privacy](https://www.trenz-electronic.de/en/Data-protection-Privacy)** 

## <span id="page-11-2"></span>**Document Warranty**

The material contained in this document is provided "as is" and is subject to being changed at any time without notice. Trenz Electronic does not warrant the accuracy and completeness of the materials in this document. Further, to the maximum extent permitted by applicable law, Trenz Electronic disclaims all warranties, either express or implied, with regard to this document and any information contained herein, including but not limited to the implied warranties of merchantability, fitness for a particular purpose or non infringement of intellectual property. Trenz Electronic shall not be liable for errors or for incidental or consequential damages in connection with the furnishing, use, or performance of this document or of any information contained herein.

# <span id="page-11-3"></span>**Limitation of Liability**

In no event will Trenz Electronic, its suppliers, or other third parties mentioned in this document be liable for any damages whatsoever (including, without limitation, those resulting from lost profits, lost data or business interruption) arising out of the use, inability to use, or the results of use of this document, any documents linked to this document, or the materials or information contained at any or all such documents. If your use of the materials or information from this document results in the need for servicing, repair or correction of equipment or data, you assume all costs thereof.

# <span id="page-12-0"></span>**Copyright Notice**

No part of this manual may be reproduced in any form or by any means (including electronic storage and retrieval or translation into a foreign language) without prior agreement and written consent from Trenz Electronic.

# <span id="page-12-1"></span>**Technology Licenses**

The hardware / firmware / software described in this document are furnished under a license and may be used /modified / copied only in accordance with the terms of such license.

# <span id="page-12-2"></span>**Environmental Protection**

To confront directly with the responsibility toward the environment, the global community and eventually also oneself. Such a resolution should be integral part not only of everybody's life. Also enterprises shall be conscious of their social responsibility and contribute to the preservation of our common living space. That is why Trenz Electronic invests in the protection of our Environment.

# <span id="page-12-3"></span>**REACH, RoHS and WEEE**

#### **REACH**

Trenz Electronic is a manufacturer and a distributor of electronic products. It is therefore a so called downstream user in the sense of [REACH](http://guidance.echa.europa.eu/). The products we supply to you are solely non-chemical products (goods). Moreover and under normal and reasonably foreseeable circumstances of application, the goods supplied to you shall not release any substance. For that, Trenz Electronic is obliged to neither register nor to provide safety data sheet. According to present knowledge and to best of our knowledge, no [SVHC \(Substances of Very High Concern\) on the Candidate List](https://echa.europa.eu/candidate-list-table) are contained in our products. Furthermore, we will immediately and unsolicited inform our customers in compliance with REACH - Article 33 if any substance present in our goods (above a concentration of 0,1 % weight by weight) will be classified as SVHC by the [European Chemicals Agency \(ECHA\).](http://www.echa.europa.eu/)

#### **RoHS**

Trenz Electronic GmbH herewith declares that all its products are developed, manufactured and distributed RoHS compliant.

#### **WEEE**

Information for users within the European Union in accordance with Directive 2002/96/EC of the European Parliament and of the Council of 27 January 2003 on waste electrical and electronic equipment (WEEE).

Users of electrical and electronic equipment in private households are required not to dispose of waste electrical and electronic equipment as unsorted municipal waste and to collect such waste electrical and electronic equipment separately. By the 13 August 2005, Member States shall have ensured that systems are set up allowing final holders and distributors to return waste electrical and electronic equipment at least free of charge. Member States shall ensure the availability and accessibility of the necessary collection facilities. Separate collection is the precondition to ensure specific treatment and recycling of waste electrical and electronic equipment and is necessary to achieve the chosen level of protection of human health and the environment in the European Union. Consumers have to actively contribute to the success of such collection and the return of waste electrical and electronic equipment. Presence of hazardous substances in electrical and electronic equipment results in potential effects on the environment and human health. The symbol consisting of the crossed-out wheeled bin indicates separate collection for waste electrical and electronic equipment.

Trenz Electronic is registered under WEEE-Reg.-Nr. DE97922676.

#### **Error rendering macro 'page-info'**

Ambiguous method overloading for method jdk. proxy241.\$Proxy3496#hasContentLevelPermission. Cannot resolve which method to invoke for [null, class java.lang.String, class com.atlassian.confluence.pages.Page] due to overlapping prototypes between: [interface com.atlassian.confluence.user. ConfluenceUser, class java.lang.String, class com.atlassian.confluence.core. ContentEntityObject] [interface com.atlassian.user.User, class java.lang.String, class com.atlassian.confluence.core.ContentEntityObject]